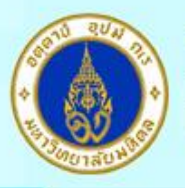

**MAHIDOL** 

**NIVERSITY** 

Wisdom of the Land

# **คู่ม ื อการตดิต้งัโปรแกรม Endnote21for Windows**

**ส าคัญ** เพื่อใหก้ารติดต้งัโปรแกรม Endnote 21เป็นไปอยา่ งราบรื่น กรุณาตรวจสอบระบบของท่านให้ เป็นไปตามข้อกำหนดของโปรแกรมตาม URL : [https://endnote.com/product-details/compatibility](https:/endnote.com/product-details/compatibility)

ี่เมื่อทำการดาวน์โหลดโปรแกรม **Endnote 21 for Windows** มาแล้วต้องทำตามขั้นตอนดังนี้ 1. ดับเบิ้ลคลิกที่ไฟลต์ ิดต้งัชื่อ Endnote21\_for\_Window.exe เพื่อติดต้งัโปรแกรม

#### 2. กดปุ่ม Next

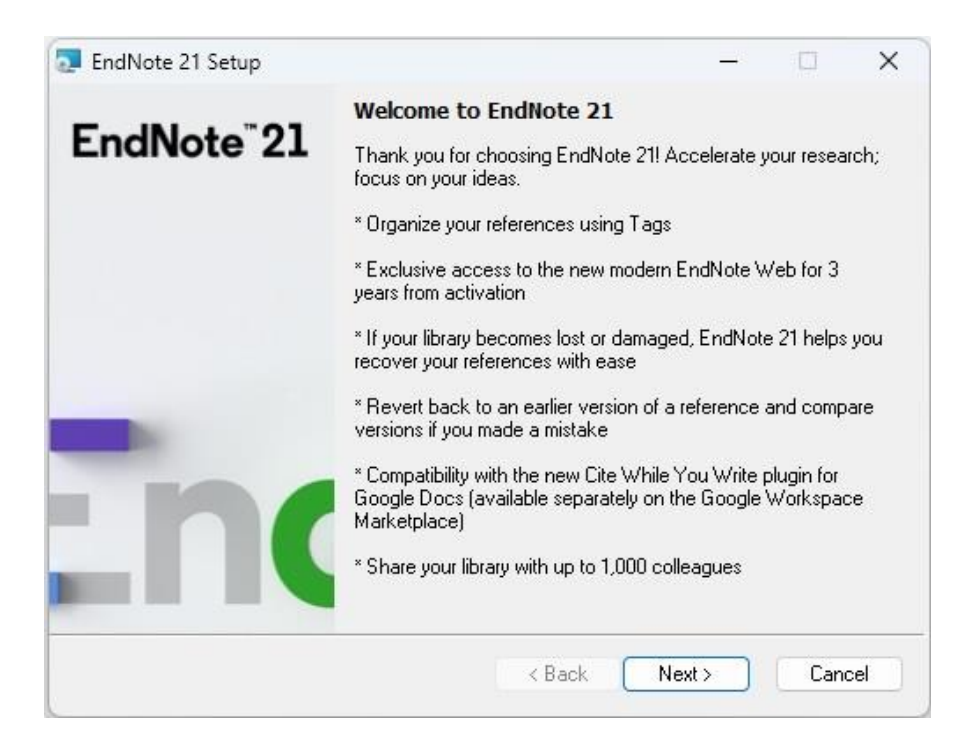

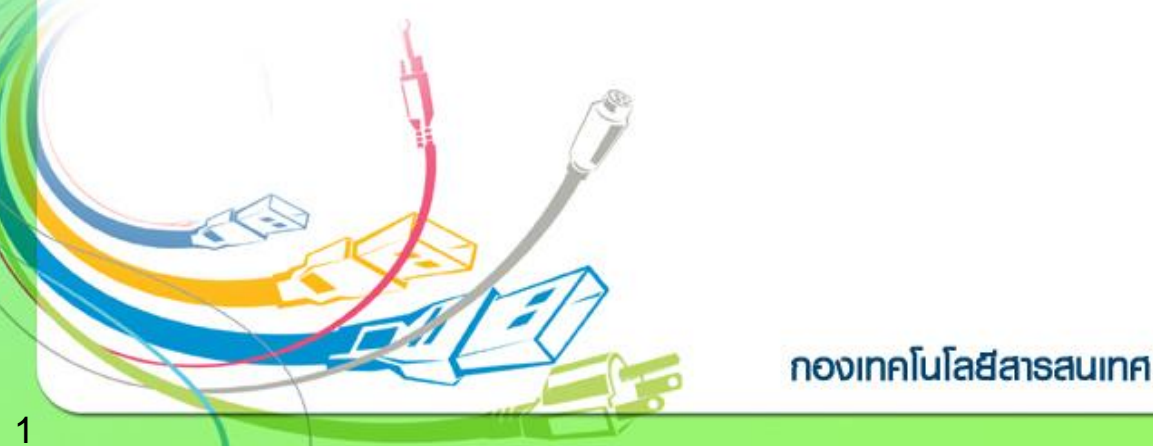

3. เลือกเมนู I have a product key และกรอก Product Key โปรแกรม Endnote ของทางมหาวิทยาลัย โดยสามารถเข้าไปดูได้จากระบบ Software Download ที่ URL :

<https://softwaredownload.mahidol.ac.th/> เมนูด้านขวา "Key Licensing" และเลือกที่ "EndNote 20" และ

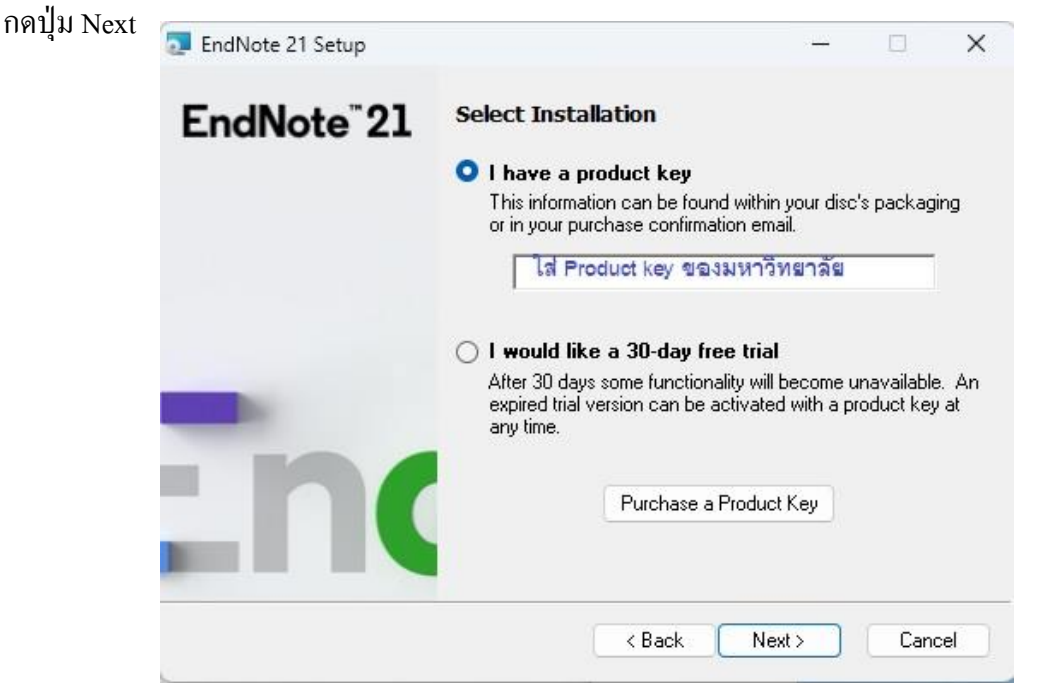

4. กรอกรายละเอียดดงัต่อไปน้ี

- Your Name : ชื่อ , Your Organization : Mahidol University

**MAHIDOL** 

UNIVERSITY

Wisdom of the Land

และ กดปุ่ม Next

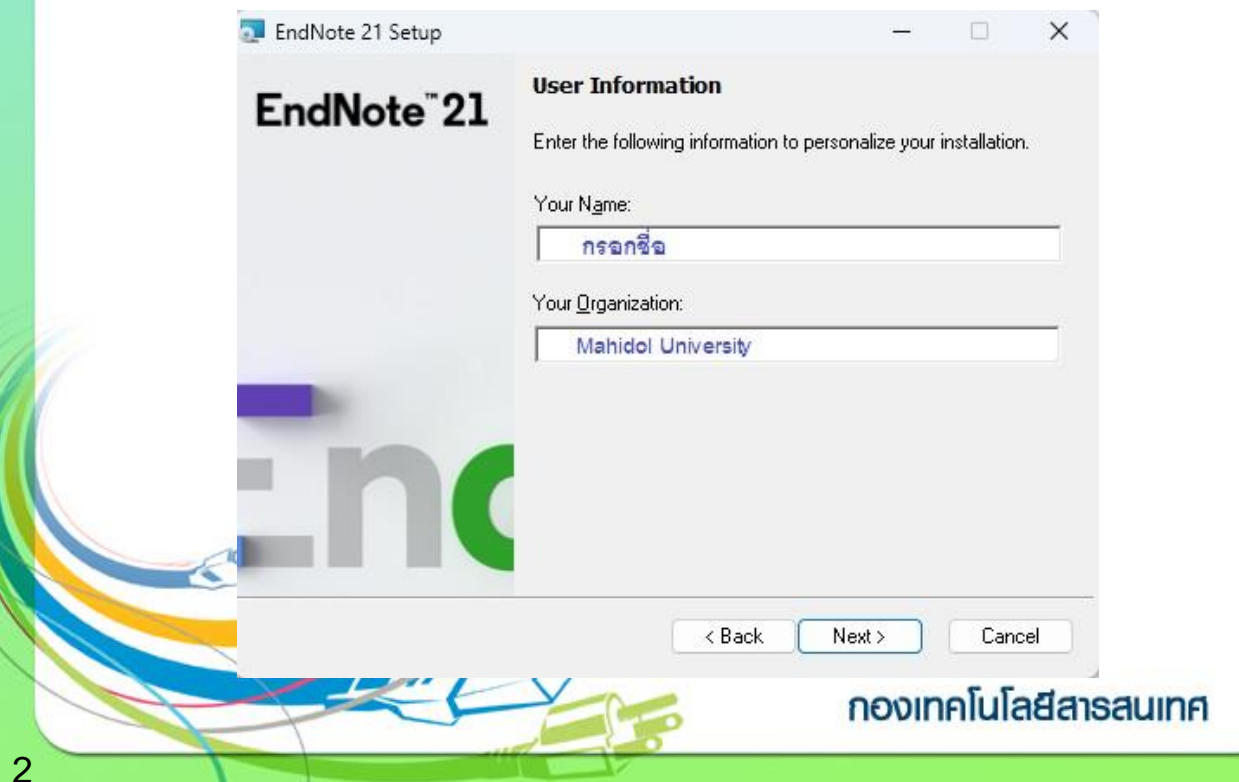

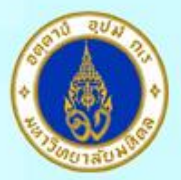

### **MAHIDOL** UNIVERSITY Wisdom of the Land

5. กดปุ่ ม Next

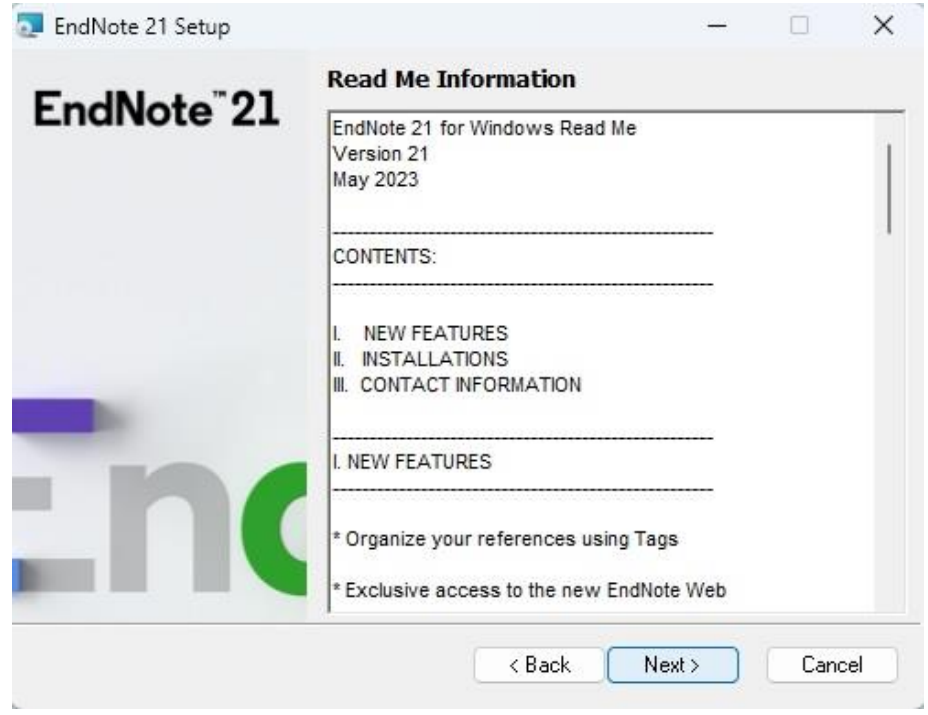

6. เลือกที่ **I accept the license agreement** และกดปุ่ ม Next

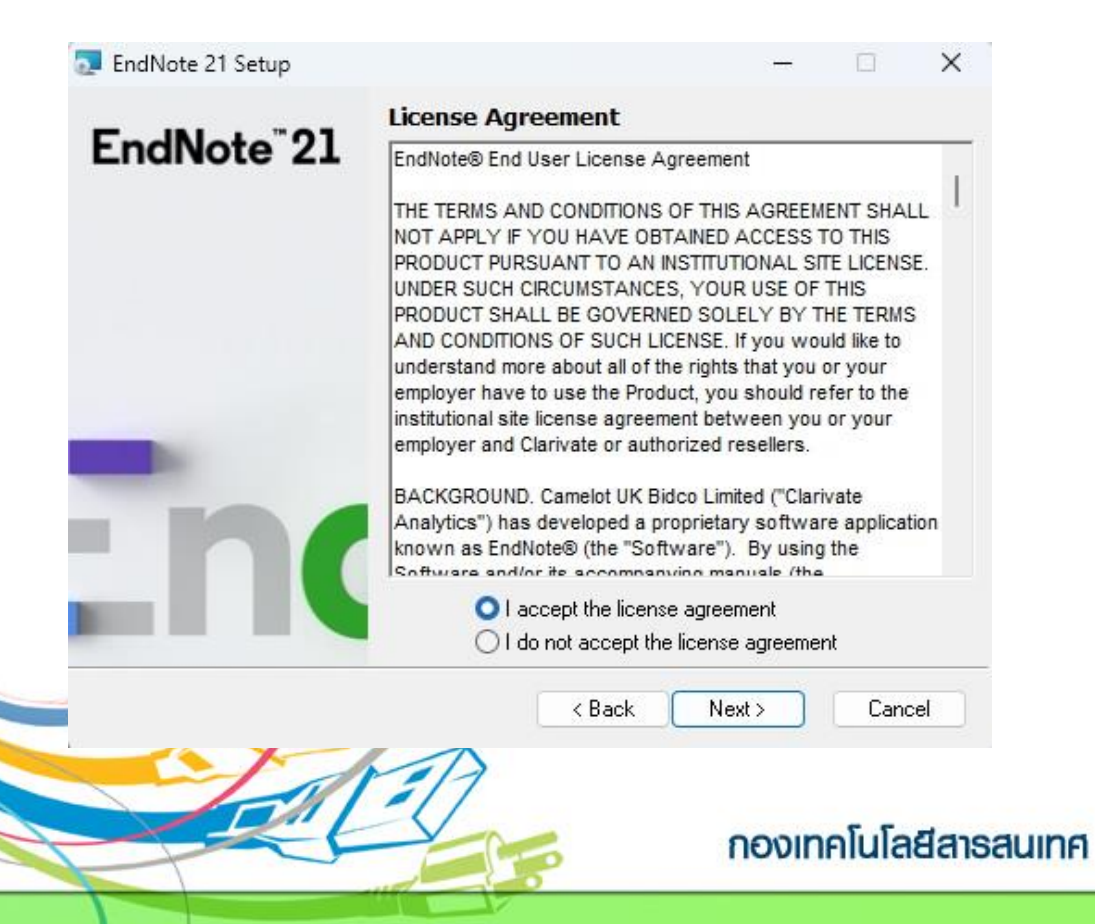

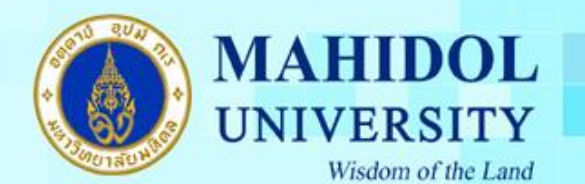

7. เลือกประเภทการติดตั้งเป็นแบบ Typical และกดปุ่ม Next

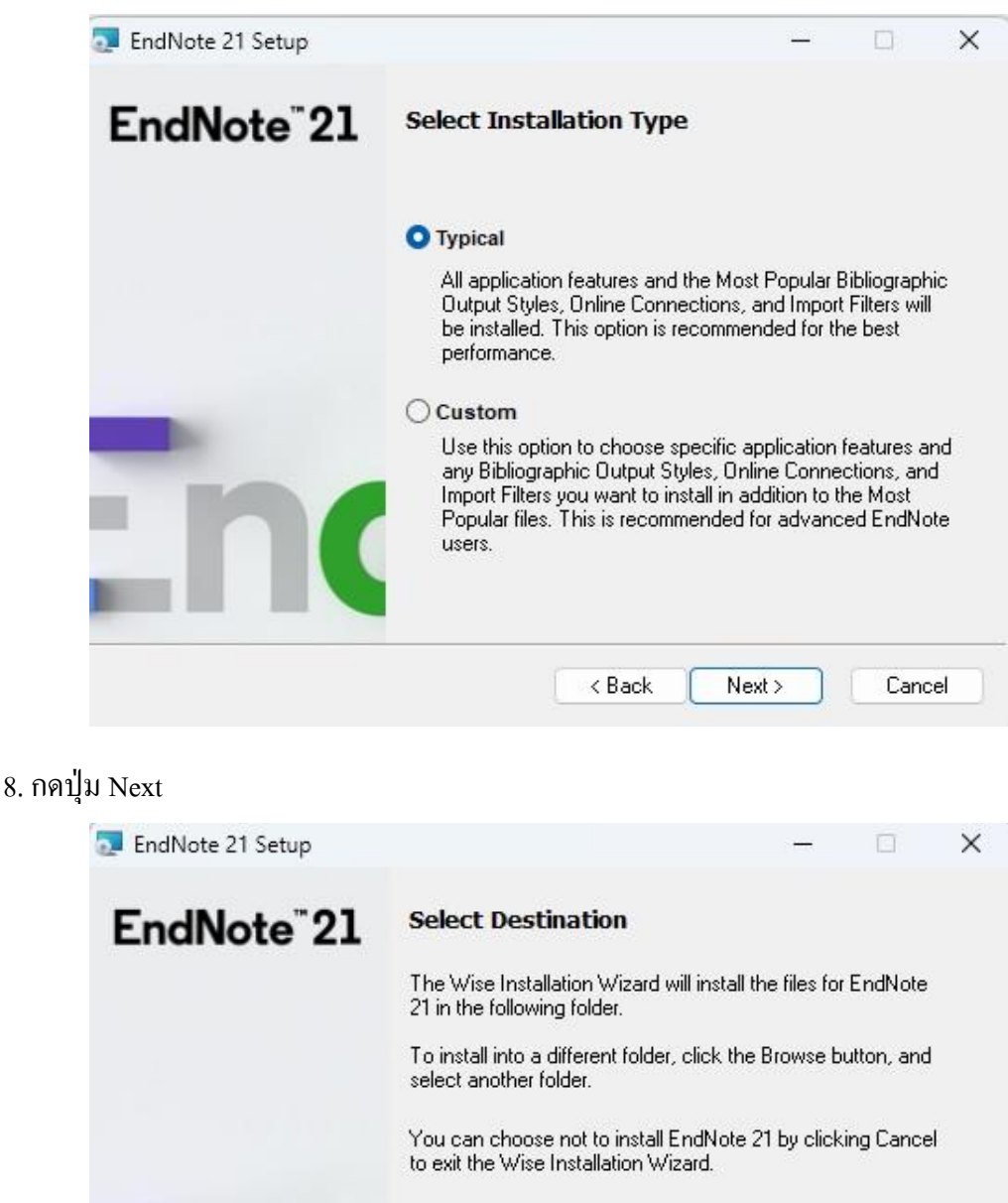

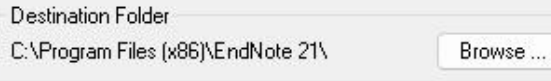

< Back

Next >

กองเทคโนโลยีสารสนเทศ

Cancel

4

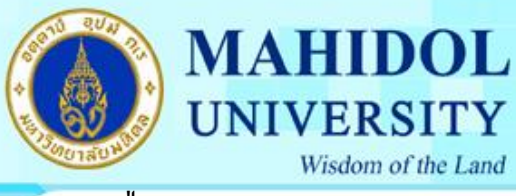

#### 9. กดปุ่ม Next

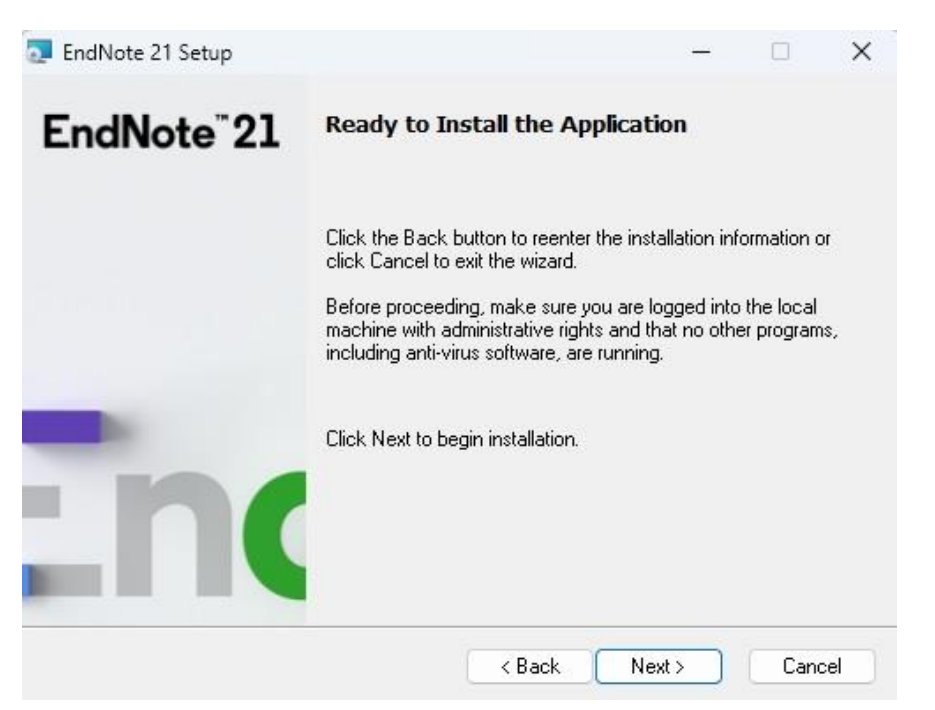

10. โปรแกรมจะทา การติดต้งัโปรแกรมลงบนเครื่องคอมพิวเตอร์ของท่าน โดยตวัโปรแกรมจะแจ้ง ้เตือนให้ปิดโปรแกรม Microsoft Office ก่อนที่จะทำการติดตั้งโปรแกรม ดังนั้นจะต้องทำการปิด โปรแกรมต่างๆ ของ Microsoft Office ก่อน

### 11. โปรแกรมจะทา การติดต้งัโปรแกรมลงบนเครื่องคอมพิวเตอร์ของท่าน

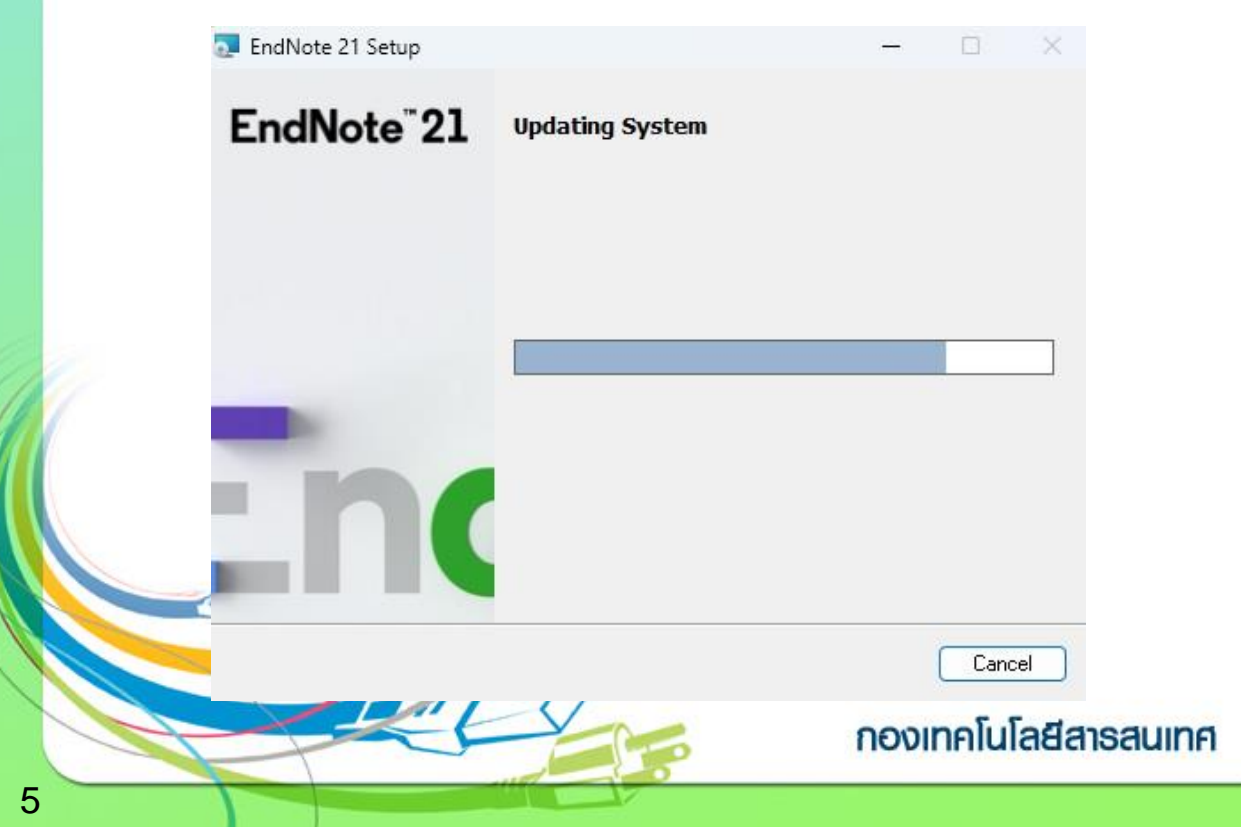

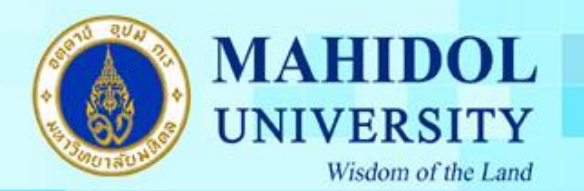

## 12. กดปุ่ม Finish เมื่อติดตั้งโปรแกรมสำเร็จ

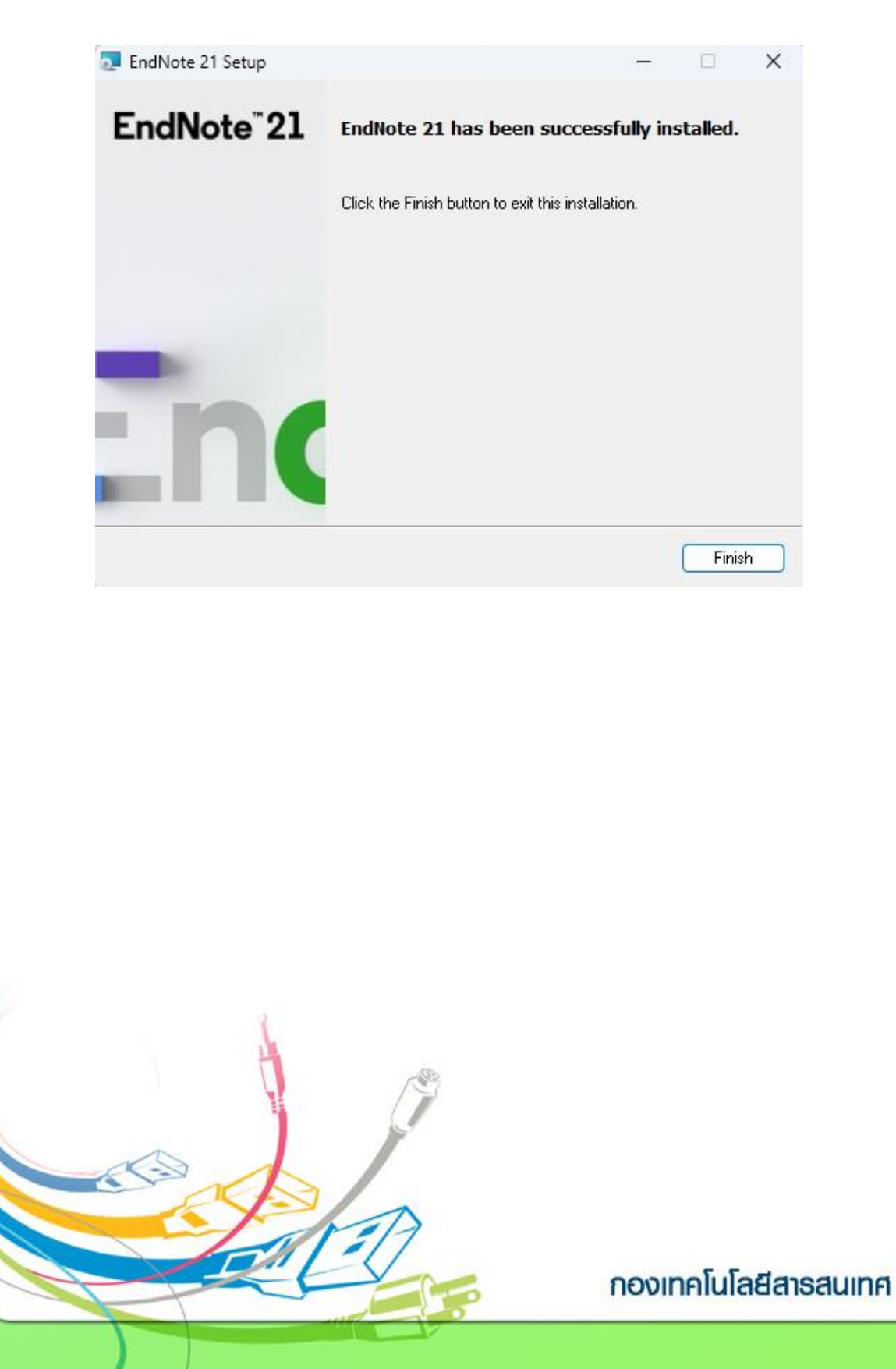